## **STETOSCOPUL ELECTRONIC JABES Manual de utilizare**

## $\triangle$  AVERTIZARE

- Nu atingeți diafragma în timpul funcționării stetoscopului, pentru că poate cauza afectarea urechii sau afectarea auzului.
- Nu pliati stetoscopul și nu îl supuneți fortelor excesive.
- Nu scăpați stetoscopul pe jos și feriți-l de șocuri.
- Feriți stetoscopul de accesul copiilor.
- Nu demontați, nu încercați să reparați sau să modificați dispozitivul.
- Când este necesară repararea dispozitivului, consultați-vă cu service-ul autorizat local.
- · Evitați locurile umede sau cu apă. Apăsarea butonului de pornire cu degetul umed poate cauza defecţiuni ireparabile dispozitivului.
- Curățarea sau menținerea trebuie efectuată cu bateria scoasă.
- Utilizaţi două baterii AAA (1,5 V) de acelaşi tip. Nu folosiţi o baterie nouă şi una veche.
- Scurgerile dintr-o baterie veche pot cauza defecțiuni majore.
- Monitorizaţi durata de viaţă a bateriilor (LED-ul central "B": pâlpâirea în roșu). Există posibilitatea disfuncției sau a diagnosticului greșit în cazul bateriilor slăbite.
- Evitaţi şocurile puternice aplicate pe diafragmă. Marginea spartă a diafragmei este ascuțită și poate cauza leziuni și pagube prin tăiere.
- Acest produs este destinat utilizării de către practicienii medicali.
- **Evitati expunerea directă la soare.**
- La conectarea dispozitivului cu un calculator sau echipament radio, asiguraţi-vă că acestea au împământare
- **Evitati câmpurile magnetice puternice.**
- Pentru curățare folosiți detergent ușor, nu ulei, solvent, amoniu sau alcool.
- Nu trageţi de furtunul care conectează unitatea principală de compartimentul bateriilor.<sup> $\heartsuit$ </sup>
- **A** ATENTIE
- Împământarea inadecvată va produce zgomot.
- Mentineti dispozitivul la temperatura camerei.
- Dacă nu se folosește timp îndelungat, scoateți bateriile din stetoscop. Bateriile complet descărcate pot prezenta scurgeri.

# **CARACTERISTICI**

### **SUNET CLAR**

Stetoscopul electronic JABES Life Sound System permite ascultarea sunetelor corpului provenite din cord și plămâni cu trei modele de frecvență.

Modul *Bell* (clopot) (20Hz ~ 200Hz)

Modul *Diaphragm* (diafragmă) (200Hz ~ 500Hz)

Modul *Wide* (larg) (20Hz ~ 1,000Hz)

### **SOFTWARE PUTERNIC**

Softul JABES Analyzer ajută la gestionarea datelor cu bază de date integrată şi alte functii precum, înregistrare, monitorizarea vizuală a undei, analiza și compararea undelor. Unda sonoră înregistrată se poate transmite prin email pentru o a doua opinie sau pentru împărtăşirea datelor.

### **AMPLIFICARE MAXIMĂ**

Stetoscopul JABES Life Sound System™ prezintă o structură optimizată, cu o piesă toracică prevăzută cu diafragmă polimerică pentru recepționarea sensibilă a celor mai fine sunete.

### **MANAGEMENTUL INTELIGENT AL ENERGIEI**

Stetoscopul electronic JABES Life Sound System™ are un design economic pentru prelungirea duratei de viață a bateriilor. Monitorizează capacitatea bateriei și anunță necesitatea înlocuirii.

### **DESIGN ERGONOMIC ŞI UŞOR**

Stetoscopul JABES Life Sound System™ prezintă design ergonomic pentru confort maxim, cu o greutate de 170 g fără baterii.

# **DENUMIREA ŞI FUNCŢIILE COMPONENTELOR**

**Vârf auricular:** Silicon netoxic pentru adaptare fermă

 **Buton pornire:** ON/OFF

**Butoane control volum:** Schimbare volum sonor

**Buton selecţie mod:** Selectare între modurile Bell, Diaphragm şi Wide

**Indicator LED:** Indică modula actual şi necesitatea înlocuirii bateriilor

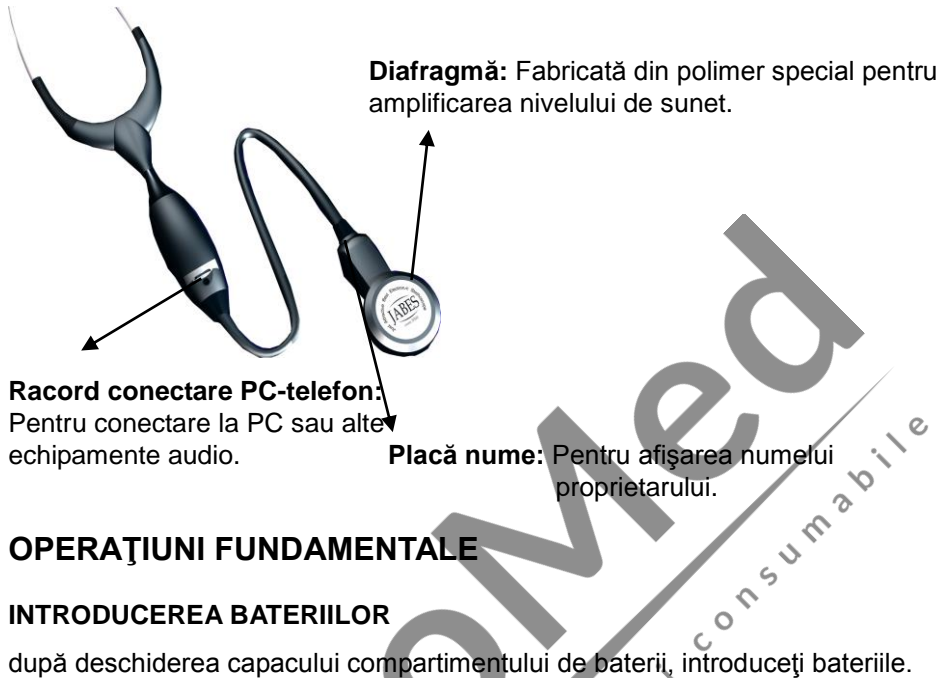

# **OPERAŢIUNI FUNDAMENTALE**

### **INTRODUCEREA BATERIILOR**

după deschiderea capacului compartimentului de baterii, introduceţi bateriile. Verificati polaritatea corectă.  $\epsilon$ Esle

## **PORNIREA**

Apăsaţi butonul de pornire timp de 1 secundă. La pornire se aprinde LED-ul "B" se aprinde verde.

Timpul de operare este de 3 minute de la pornire, după care dispozitivul se opreşte automat în lipsa activităţii. Dacă între timp se foloseşte dispozitivul, timpul de operare se resetează automat.

**K**e

## **ÎNLOCUIREA VÂRFULUI AURICULAR**

*Îndepărtare:* Prindeţi cu o mână ţeava în formă de L şi ţineţi un vârf auricular cu cealaltă mână, apoi trageți vârful în jos.

*Instalare:* Tineți vârful auricular cu fermitate și apăsați-l pe dispozițiv până se adaptează în poziția corectă.

## **ÎNLOCUIREA DIAFRAGMEI**

- 1. Aşezaţi diafragma în sus*.*
- 2. Rotiti în sensul opus acelor de ceasornic capacul diafragmei și deschideți-l.
- 3. Înlocuiti vechea diafragmă cu una nouă și închideți capacul prin rotirea în sensul acelor de ceasornic.

## **ÎNLOCUIREA PLACHETEI CU NUME**

- 
- 2. Îndepărtaţi protecţia plăcii cu nume.
- 3. Completați eticheta cu nume și așezați-o pe poziție.
- 4. Repozitionați capacul plachetei cu nume.
- 5. Închideţi capacul diafragmei.

# **SELECTAREA UNUI MOD**

### **SELECTAREA MODULUI ŞI DESCRIEREA LEDULUI**

1. Deschideți capacul diafragmei conform instrucțiunilor menționate.<br>
2. Îndepărtați protecția plăcii cu nume.<br>
3. Completați eticheta cu nume și așezați-o pe pozi**ție.**<br>
4. Repoziționați capacul plachetei cu nume.<br>
5. Înc Porniți dispozitivul și apăsați butonul pentru mod pentru setarea adecvată. La fiecare apăsare a butonului se va aprinde LED-ul corespunzător modului selectat.

**D:** Modul Diaphragm. 200Hz ~ 500Hz. Cel mai potrivit pentru sunetele pulmonare.

 $\widehat{\mathcal{C}}$ 

**B:** Modul Bell. 20Hz ~ 200Hz. Cel mai adecvat pentru sunetele cardiace si utilizarea cardiologică.

**W:** Modul Wide. 20Hz ~ 1.000Hz. Intervalul foarte larg al sunetelor include ambele moduri de mai sus.

### **CICLUL DE OPERARE AL MODURILOR**

Setarea implicită este modul Bell. La fiecare apăsare a butonului ordinea de selectare este următoarea:  $B \rightarrow W \rightarrow D \rightarrow B$ 

# **MODIFICAREA VOLUMULUI**

După pornirea dispozitivului apăsați butoanele de control al volumului ( $\blacktriangle, \blacktriangledown$ ) și setați volumul dorit. Astfel dispozitivul va reține în memorie setarea chiar și după oprire şi repornire. Volumul are 7 niveluri de la +1 la +7.

# **ÎNLOCUIREA BATERIILOR**

Când bateriile sunt slabe, LED-ul "B" va pâlpâi în culoarea roşie. La înlocuirea bateriei, opriți dispozitivul, deschideți capacul compartimentului de baterii și scoateți bateriile vechi. După verificarea polarității înlocuiți vechile baterii cu unele noi şi reaşezaţi capacul compartimentului.

0.00

- 1. Utilizaţi 2 baterii AAA (1,5V) de acelaşi fel şi marcă.
- Consumably 2. Folosiți ca referință marcajul din compartimentul bateriilor și introduceți bateriile conform polarității corecte.

### **CONECTAREA STETOSCOPULUI LA PC**

Introduceti mufa de mici dimensiuni a cablului de date la orificiul adecvat de pe stetoscop şi mufa mare a cablului la calculator sau la echipamentul audio folosit.

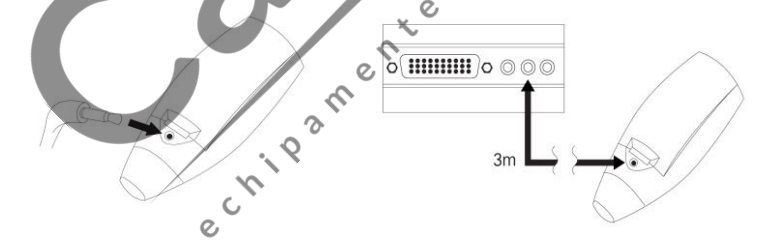

Cablul de conectare la PC are lungimea de 3 metri.

# **INSTALAREA SOFTULUI JABES ANALYZER**

### **Cerinţele sistemului**

- Procesor: Pentium sau mai evoluat
- Sistem de operare: Window 98, ME, 2000, XP, NT
- Memorie principală (RAM): 64 MB sau peste
- Hard disk: minim 40 GB
- Placă de sunet: Sound Blaster 16 sau mai evoluată
- Difuzoare: cu subwoofer

### **Modul de instalare a software-ului**

- 1. Introduceţi CD-ul de instalare JABES Analyzer în PC.
- 2. Instalarea automată începe. Dacă nu se iniţiază automat, rulaţi manual
- 3. Introduceti informatiile corecte în câmpul liber.
- 4. Introduceți numărul de serie al produsului.

# **ECRANUL JABES ANALYZER**

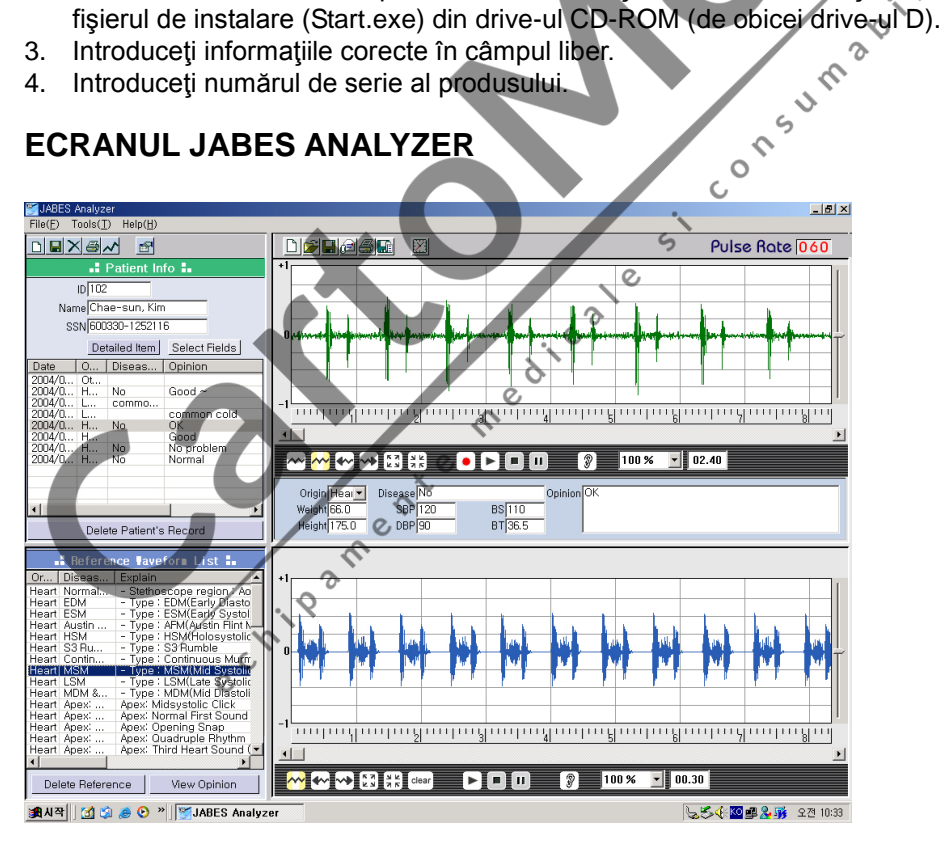

**1. Ecranul cu informaţiile pacientului:** Afişează informaţia personală şi înregistrarea examinării medicale a pacientului.

**2. Ecranul cu enumerarea undelor de referinţă:** 18 sunete cardiace şi pulmonare sunt clasificate în funcție de tipul afecțiunii.

**3. Ecranul superior al undei:** Afişează unda în curs de înregistrare.

**4. Ecranul inferior al undei:** Afişează unda din lista undelor de referinţă.

**5. Ecranul cu înregistrarea examenului medical:** Introduceţi înregistrarea examenelor medicale ale pacientului şi ele se pot accesa ulterior.

**6. Butonul Pacient nou:** Creează înregistrarea unui nou pacient.

**7. Butonul pentru salvarea înregistrării pacientului:** Salvaţi informaţiile pacientului.

8. Buton pentru ştergerea pacientului: Şterge informatiile pacientului.

**9. Buton pentru tipărirea înregistrărilor pacientului:** Tipărirea informaţiilor despre pacient.

**10. Buton Graph:** Prezintă grafic variaţiile datelor din examinarea pacientului (înălţime, greutate, tensiune arterială, glicemie, temperatura corporală) pe o anumită perioadă.

**11. Buton căutare pacient:** Caută un pacient.

**12. Butonul element detaliat:** Poate înregistra sau enumera informaţiile personale detaliate ale pacientului.

**13. Butonul selectare câmp:** Adăugarea sau ştergerea elementului afişat pe ecran.

**14. Buton pentru ştergerea înregistrării pacientului:** Şterge înregistrarea medicală selectată în fereastra listată.

**15. Butonul pentru ştergere referinţă:** Ștergerea undei de referinţă selectată din fereastră.

**16. Buton pentru afişare opinie:** Afişează opinia medicală a undei de referinţă selectate.

**17. Butonul New:** Pregătirea unui fişier nou.

**18. Butonul Open:** Deschiderea datelor pentru unda salvată.

**19. Butonul Save:** Salvarea undei înregistrate şi conectarea sa la pacient.

**20. Butonul E-mail:** Deschiderea programului de client e-mail implicit cu ataşarea datelor înregistrate cu unda.

**21. Butonul Print:** Tipărirea undei.

**22. Butonul pentru salvare ca undă de referinţă:** Adăugarea fişierului cu unda înregistrată la lista undelor de referinţă.

**23. Setarea orei:** Setarea orei de înregistrare. (Până la 30 de secunde).

**24. Indicator rată puls:** Se afişează rata pulsului.

**25. Buton pornire/oprire undă în timp:** Afisează unda sonoră receptionată în timp real.

26. Anulare pozitie selectată: Deselectarea sectiunii selectate.

**27. Setarea marginii stângi:** Selectarea portiunii de undă și setarea marginii stângi.

28. Setarea marginii drepte: Selectarea portiunii de undă și setarea marginii din partea dreaptă.

- **29. Buton Zoom-In:** Mărirea pe orizontală a undei.
- **30. Buton Zoom-Out:** Micşorarea pe orizontală a undei.
- **31. Butonul Record:** Înregistrarea sunetului.
- **32. Butonul Play:** redă sunetul înregistrat.
- **33. Butonul Stop:** Opăreşte înregistrarea şi redarea.
- **34. Butonul Pause:** Pauză în procesul de redare.
- **35. Butonul Clear:** Şterge ecranul.
- **36. Butonul Zoom in/out amplitude:** Măreşte sau micşorează înălţimea undei.
- **37. Butonul Volume:** Ajustează volumul sunetelor.

# **Managementul undelor**

### **Monitorizare, înregistrare şi redarea sunetelor cardiace şi pulmonare**

- 1. Utilizând cablul de date pentru PC, conectați dispozitivul la un calculator.
- 2. Porniți stetoscopul și aplicați capul pe aria de examinare.
- 3. Apăsaţi butonul 'Real Time Wave On/Off'. Sunetul prelevat se afişează grafic în timp real pe ecranul undei din partea superioară a ecranului.
- 4. Dacă se dorește înregistrare, apăsați butonul 'Record' și setați cronometrul. Durata maximă este de 30 de secunde.
- 5. Pentru a reda sunetul înregistrat, apăsați butonul 'Play'.
- 6. Conectaţi difuzoarele (inclusiv un woofer) la PC cu scopul de a asculta sunetul înregistrat.

## **Magnificaţia /micşorarea undei**

- 1. Deschideţi fişierul înregistrat sau existent.
- 2. Apăsaţi butonul 'Zoom In'. Unda este mărită orizontal astfel încât utilizatorul să poate observa mai detaliat forma undei.
- 3. Continuaţi să apăsaţi butonul 'Zoom In' pentru a extinde unda.
- 4. Apăsați butonul Zoom Out' pentru a micșora la loc unda.

## **Selectaţi secţiunea undei**

- 1. Deschideti fisierul înregistrat sau existent.
- 2. Apăsați butonul stâng/drept din fereastra undei. Butonul stâng al mouse-ului se poate utiliza pentru a seta marginea stângă a undei, iar butonul drept al

 $\mathcal{O}'$  $\alpha$ 

mouse-ului pentru setarea marginii drepte a undei.

3. Apăsați butonul 'Cancel Selected Position' pentru a deselecta secțiunea.

## **Tipărirea undei**

- 1. Deschideti fisierul înregistrat sau existent.
- 2. Apăsați pe butonul 'Print' din partea superioară a ecranului.
- 3. După verificarea informatiilor introduse în ecranul cu informațiile despre tipărire, apăsaţi butonul 'OK'.

## **Transferul undei prin email**

- 1. Deschideţi fişierul înregistrat sau existent.
- 2. Apăsați butonul 'E-Mail'. Se afișează o nouă fereastră de dialog cu emailul clientului, la care urmează a se atașa fișierul cu unda sonoră.<br> **Gestionarea pacienților**<br>
Conectarea pacientului la o articului de dialog cu clientului, la care urmează a se ataşa fişierul cu unda sonoră.

# **Gestionarea pacienţilor**

## **Conectarea pacientului la o anumită undă**

- 1. După înregistrare introduceți datele în fiecare câmpoal ecranului cu înregistrările medicale. În cursul acestui proces trebuie completate câmpurile cu locația examinării medicale, tipul afecțiunii și opinia medicului.
- 2. Apăsați butonul 'Save' pentru a asocia informațiile cu pacientul selectat actualmente în fereastra cu informațiile pacientului din partea stângă.

## **Vizualizarea grafică a datelor pacientului**

- 1. Apăsați butonul 'Graph' din ecranul cu informațiile pacientului. Va apărea ecranul cu graficul datelor pacientului.
- 2. Selectați informațiile pacientului cum ar fi înălțimea, greutatea, tensiunea arterială, glicemia şi temperatura corporală. Variaţiile informaţiilor pacientului pe o perioadă de 31 de zile se afişează în format grafic.

Notă: Pentru a vedea graficul, trebuie introduse datele pacientului în ecranul de examinare a pacientului.

# **Adăugare informaţii pacient**

- 1. Apăsaţi butonul 'Detailed Item' în fereastra cu informaţiile pacientului.
- 2. Introduceți informațiile necesare. Apăsați butonul 'Save'.

## **Adăugarea unui câmp la ecranul cu informaţiile pacientului**

- 1. Apăsați butonul 'Select Fields' din ecranul cu informațiile pacientului. Apare fereastra Add Field (adăugare câmp).
- 2. Adăugați sau stergeți câmpul dorit și apoi salvați.

### **Ştergerea informațiilor pacientului**

Apăsați butonul 'Delete Patient's Record' din ecranul cu informațiile pacientului pentru a sterge informatiile pacientului selectat actualmente.

### **Ştergerea înregistrărilor privind examinarea medicală a unui pacient**

- 1. Selectati elementul din fereastra listată din cadrul ecranului cu informațiile pacientului.
- 2. Apăsaţi pe butonul 'Delete Patient's Record'.

### **Căutarea unui pacient**

- 1. Apăsaţi butonul 'Search Patient'.
- 2. Introduceti numele de căutat atunci când apare fereastra de căutare. Informațiile corespunzătoare apar în fereastra listată prezentată<br>dedesubt.<br>Selectați informațiile dorite.<br>Apăsați butonul Select'. dedesubt.

 $\alpha$ 

- 3. Selectați informațiile dorite.
- 4. Apăsați butonul 'Select'.

### **Căutarea rapidă a unui pacient**

- 1. Introduceți numele în câmpul cu nume din ecranul cu informațiile pacientului. Vor apărea numele relevante în fereastra listată.
- 2. Selectați numele. Informațiile pacientului vor fi afișate în ecranul cu informatiile pacientului.

## **Vizualizarea undei pacientului**

Dați click pe lista din fereastra cu informațiile pacientului. Apare unda relevantă în ecranul cu unda superioară.

# **Managementul undelor de referinţă**

### **Salvare ca listă a undelor de referinţă**

- 1. Introduceţi locaţia stetoscopului, tipul bolii şi opinia referitoare la diagnostic în ecranul cu înregistrările examinării medicale.
- 2. Apăsați pe butonul "Save as Reference Waveform". Conținuturile adăugate vor apărea în lista cu undele de referinţă.

ID - le

### **Vizualizarea undei de referinţă**

Apăsați pe lista din enumerarea undelor de referință. Unda relevantă apare în fereastra cu unda inferioară.

Lisa cu undele de referință este doar orientativă. Nu servește ca instrument de diagnostic şi nu înlocuieşte examenul medical de specialitate.

### **Vizualizarea opiniei cu privire la unda de referinţă**

- 1. Vizualizaţi unda de referinţă.
- 2. Apăsaţi butonul "View Opinion on Reference Waveform".

### **Ştergeţi unda de referinţă**

- 1. Selectaţi lista din lista cu undele de referinţă.
- 2. Apăsaţi butonul "Delete Reference Waveform".

## **Sfaturi de aplicaţie**

### **Înregistrare în PC, MP3, MD şi radiocasetofon**

Stetoscopul electronic JABES Life Sound System™ se poate conecta nu doar la calculator, ci şi la alte dispozitive mici de înregistrare, precum radiocasetofon, reportofon, MP3 player, MD player, etc. Sunetele cardiace şi pulmonare ale pacientului se pot înregistra cu ajutorul unui cablu de conexiune, care este inclus în pachet. Conectați pur și simplu cablul la terminalul LINE-IN sau MIC al dispozitivului portabil de înregistrare apoi setaţi dispozitivul de înregistrare în modul adecvat, cu stetoscopul pornit.

### **Înregistrare în softul telefonului**

Stetoscopul electronic JABES Life Sound System™ se poate utiliza ca un stetoscop tele-medical în timp real cu utilizarea funcțiile de comenzi vocale ale messengerului de internet, cum ar fi ICQ™, MSN™ sau cu alte softuri de telefonie.

Conectati cablul de PC la terminalul MIC al plăcii de sunet al calculatorului apoi începeţi funcţia de mesagerie vocală prin intermediul programului de mesagerie pe internet.

### **Recomandări cu privire la difuzor**

Difuzoarele încorporate în calculator nu au de obicei un woofer sau detin un interval redus de sunet woofer.

Sunetele cardiace constituie sunete dintr-un interval cu frecvență foarte joasă, în jur de 20 Hz. Doar difuzoarele cu capacitatea adecvată a intervalului sonor sau cu un woofer pot avea abilitatea de a reproduce un sunet cardiac. Pentru monitorizarea individuală se poate folosi o cască. În scopul demonstrației publice se recomandă utilizarea unor difuzoare care să dețină woofer

O probă de sunet emisă de stetoscop poate diferi de sunetul de referinţă. Aceasta se datorează condiţiilor de înregistrare precum şi diferenţelor dintre dispozitivele de înregistrare, precum şi de placa de sunet a calculatorului.

Dacă volumul global este uşor mai sus sau mai jos, puteţi ajusta volumul prin utilizarea iconitei în formă de ureche din partea inferioară a fiecărei ferestre cu undă din softul JABES Analyzer.

### **Notă**

Citiţi cu atenţie secţiunea Help din software-ul JABES Analyzer.

Dacă o undă prelevată din softul JABES Analyzer arată foarte brută, este posibil<br>Dacă o undă prelevată din softul JABES Analyzer arată foarte brută, este posibil ca stetoscopul să fie prea ferm ataşat de corp. Eliberaţi presiunea la corp pentru un rezultat mai bun.

### **Conectarea unui dispozitiv audio portabil**

Stetoscopul JABES se poate conecta la un dispozitiv de înregistrare audio portabil precum un MP3 player sau un casetofon cu înregistrare.

 $\zeta$ 

Pentru a auzi sunetul din dispozitivul portabil, utilizati cablul audio care este livrat împreună cu dispozitivul audio portabil. Cablul audio care vine cu stetoscopul nu se potriveşte pentru că are un alt orificiu de intrare.

Pentru rezultate optime, verificați și adaptați setările de înregistrare din PC. Setările referitoare la înregistrare se localizează în controlul de volum (o iconiță în formă de difuzor în MS Windows) > Option > Properties > Recording > Check on Line-in or MIC. Ajustaţi bara de control a nivelului sonor.

### **Conectarea stetoscopului la calculator**

Pentru cel mai bun rezultat, verificați emisia sonoră după instalarea JABES Analyzer. Pentru verificarea emisiei, conectați căștile sau un set de difuzoare cu un woofer. Apoi selectați și redați un sunet de referință din fereastra inferioară cu undă din softul JABES.

- 1. Pentru placa de sunet PC cu port de intrare. (Recomandat)
	- A. Conectati stetoscopul JABES la portul de intrare cu ajutorul cablului oferit.
	- B. Pentru rezultate optime verificați și ajustați setările de înregistrare în PC.
	- C. Setările sunt localizate în controlul de volum (iconită în formă de difuzor din MS Windows) > Option > Properties > Recording > Check on Line-in
	- D. Ajustați bara de control a sunetului captat pentru portul de intrare.
- 2. Pentru placa de sunet PC cu port MIC. (Când portul de intrare nu este disponibil sau este inacceptabilă înregistrarea prin acesta, se foloseşte portul microfon)
	- A. Conectaţi stetoscopul JABES la portul microfon cu ajutorul cablului oferit.
	- B. Pentru rezultate optime verificați și ajustați setările de înregistrare în PC.
	- C. Setările sunt localizate în controlul de volum (iconiţă în formă de difuzor din MS Windows) > Option > Properties > Recording > Check on Line-in
	- D. Ajustați bara de control a sunetului captat pentru portul mic.
	- E. Dacă unda prelevată este prea mare sau mică, verificaţi setările avansate din panoul de control al volumului.
		- 1) Volume control > Option > Check on Advanced
		- 2) Volume control > Option > Property > Recording > Apăsaţi pe Advanced care se localizează de obicei sub bara de control MIC > Uncheck sau Check the "MIC Boost" sau "AGC"

Funcția MIC Boosting poate fi indisponibilă la unele plăci de sunet.

# **Soluţionarea problemelor**

Când survine o problemă, verificați problemele și răspunsurile de mai jos. Dacă problema persistă, apelați la service-ul autorizat.

**P:** Sunet neclar

**R:** 1. Verificati directia tevii biauriculare. Privind stetoscopul dinspre capătul superior (partea vârfului auricular) cu fundul diafragmei directionat spre toracele Dvs., ţevile biauriculare ar trebui să fie înclinate la aprox. 25 grade faţă de corpul Dvs.

2. Verificați vârfurile auriculare. Ele trebuie să se adapteze în urechile Dvs. dinspre posterior, nu din fată.

3. Verificaţi dacă vârful auricular sau ţeava biauriculară este blocată. Asiguraţivă că vârful auricular a fost inserat corect după înlocuire.

4. Verificați diafragma în privința defecțiunilor; schimbați-o la nevoie.

5. Asiguraţi-vă că diafragma este poziţionată adecvat şi plată. Dacă este convexă sau concavă, deschideți-i capacul și așezați-o corect în centru și aplicați ușor capacul. Diafragma are un rol important de pre-amplificare.

COV

6. Verificaţi bateriile şi înlocuiţi-le la nevoie.

**P:** Nu se poate efectua înregistrare sau monitorizare.

**R:** 1. Asigurati-vă de conexiunea cablului PC.

2. Verificaţi ca iconiţa difuzorului din sistemul de operare să nu fie setată în modul ..mut".

3. Dacă placa de sunet a computerului nu are terminal de intrare 'Line-In' sau 'Audio-In' , în loc se poate utiliza terminalul 'MIC'.

 $\mathcal{S}$ 

### 4. Dacă problema persistă:

- a. Apăsați 'Option'
- b. Apoi 'Properties'
- c. Apoi 'Record (controlul volumului)'
- d. Apoi tasta 'OK'
- e. Verificați opțiunea Line-In'. Sau opțiunea 'MIC', când cablul este conectat la terminalul 'MIC'.
- **P:** Indicatorul LED nu luminează.
- **R:** 1. Verificaţi polaritatea (+ sau -) bateriilor.
- 2. Înlocuiţi bateriile cu unele noi.
- **P:** LED-ul "B" pâlpâie intermitent şi este de culoare roşie.
- **R:** Înlocuiti bateriile vechi cu unele noi.

**P:** Scăparea stetoscopului în apă sau orice alt lichid.

**R:** Îndepărtaţi bateriile imediat şi contactaţi service-ul local autorizat.

Apăsarea butonului de pornire cu stetoscopul în stare umedă poate cauza distrugerea ireversibilă a dispozitivului.

**P:** Unda pare să fie prea mică sau mare.

**R:** Controlați amplitudinea cu ajutorul butonului de mărire / micsorare a amplitudinii din partea dreaptă a ferestrei cu undă.

## **Specificaţii tehnice:**

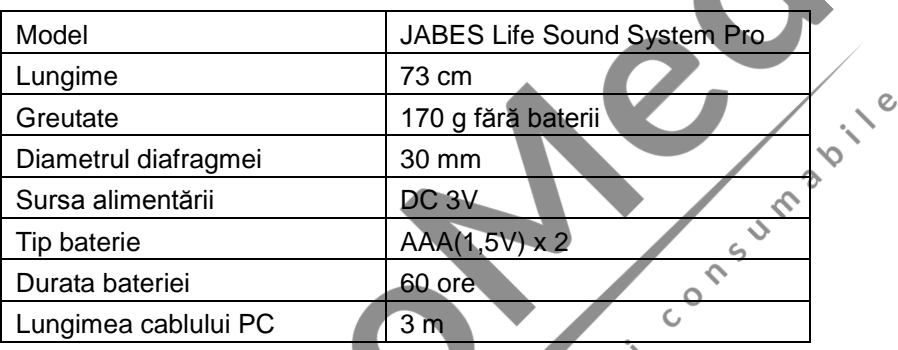

### **Condiţii de operare**

Temperatura: 5 - 40°C Umiditate relativă: 15 - 90%

## **Condiţii de transport şi depozitare**

Temperatura: -20 - 60°C Umiditate relativă: 15 - 95%